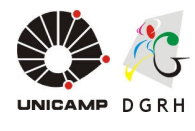

## **1 Acesso**

Inicializar o Sistema AP com o nome do usuário e senha de acesso. Após, selecionar as opção **Menu**/**Auxílio-Unidades Educacionais da DEDIC /Auxilio Criança**.

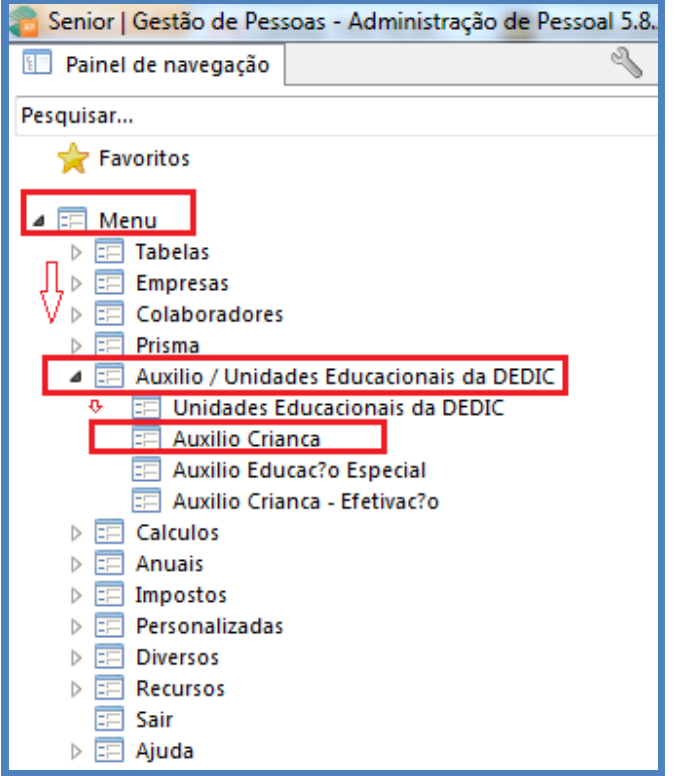

Figura 1: Caminho de acesso - Auxílio Criança / Programas Educativos

### Aparecerá a tela abaixo.

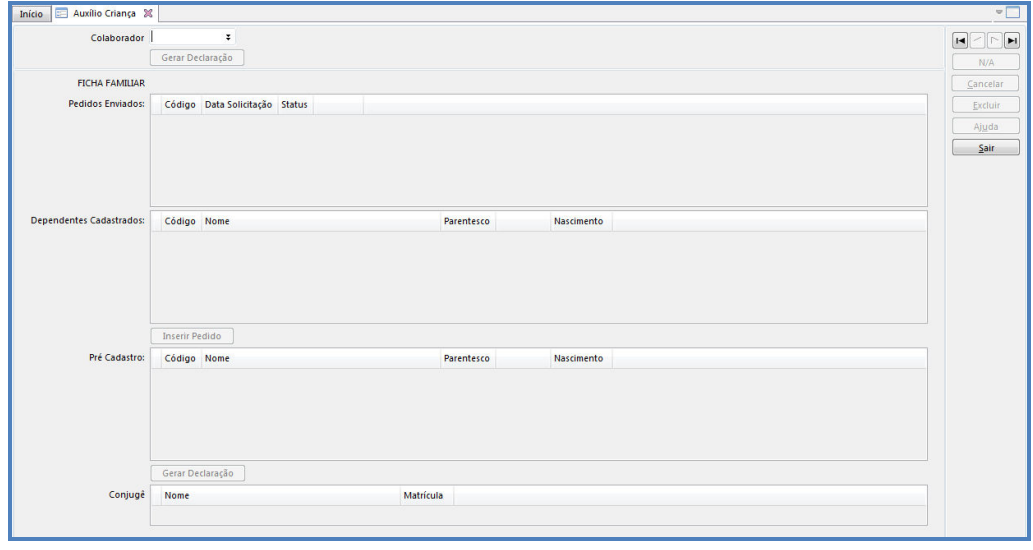

**Arquivo**: \\Rhserv\informatica\Apoio técnico\Novos manuais\ instrucoes\_v0\_0\_2 Última Gravação:

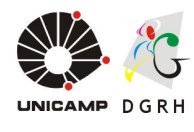

# **2 Preenchimento dos Campos**

Colaborador: Selecionar o Colaborador através do botão Pesquisa Registro ou digitar a matrícula.

### • **Dependentes cadastrados**

Ao digitar a matrícula do colaborador, o sistema irá exibir automaticamente os dependentes cadastrados. Selecionar o Dependente desejado e clicar no botão Inserir Pedido.

### **Pré – cadastro**

Caso o dependente não esteja cadastrado no sistema, será necessário efetuar o pré-cadastro. Para isso, deve-se digitar o código (seqüencial, iniciar por 01), nome, selecionar o parentesco (conforme tabela), digitar a data de nascimento.

• Cônjuge

Informar o nome e matrícula do cônjuge, caso ele também seja servidor da Unicamp.

Após o preenchimento dos campos detalhados acima, deve-se clicar em Alterar e em seguida clicar no botão Gerar Declaração. O sistema exibirá a tela abaixo.

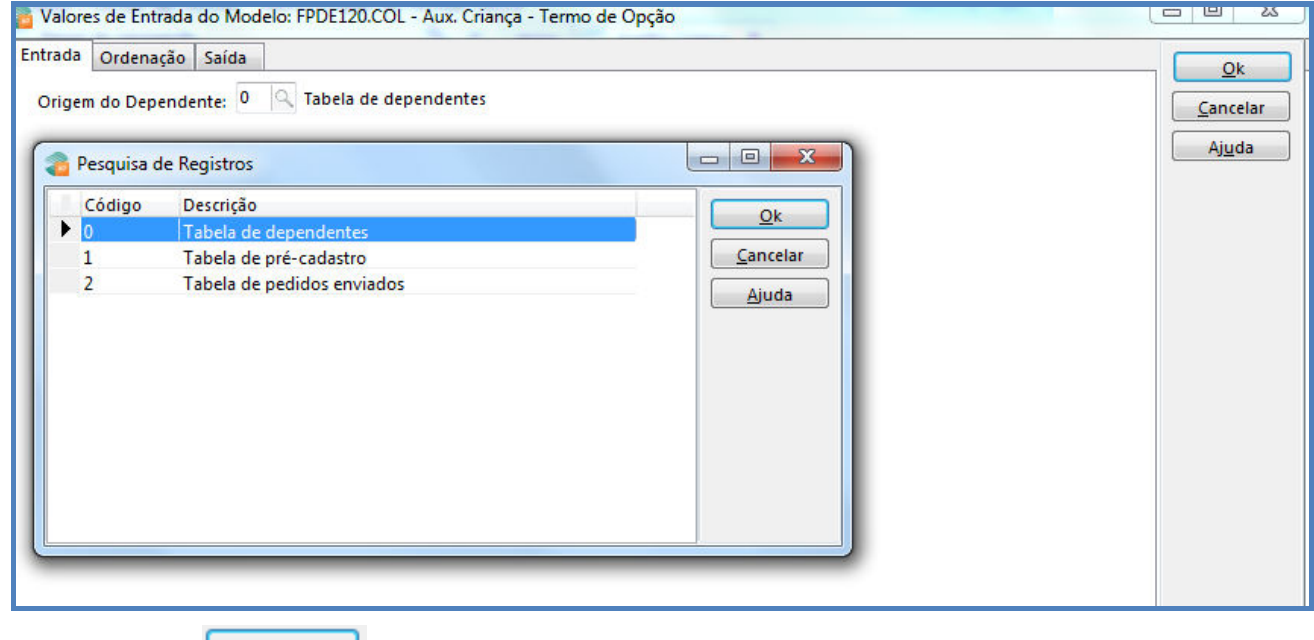

Clique em  $\sqrt{\frac{Qk}{\epsilon}}$  e o requerimento será exibido.

O sistema exibirá o Termo de Opção da Concessão do Auxílio Criança.

**Arquivo**: \\Rhserv\informatica\Apoio técnico\Novos manuais\ instrucoes\_v0\_0\_2 Última Gravação:

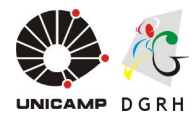

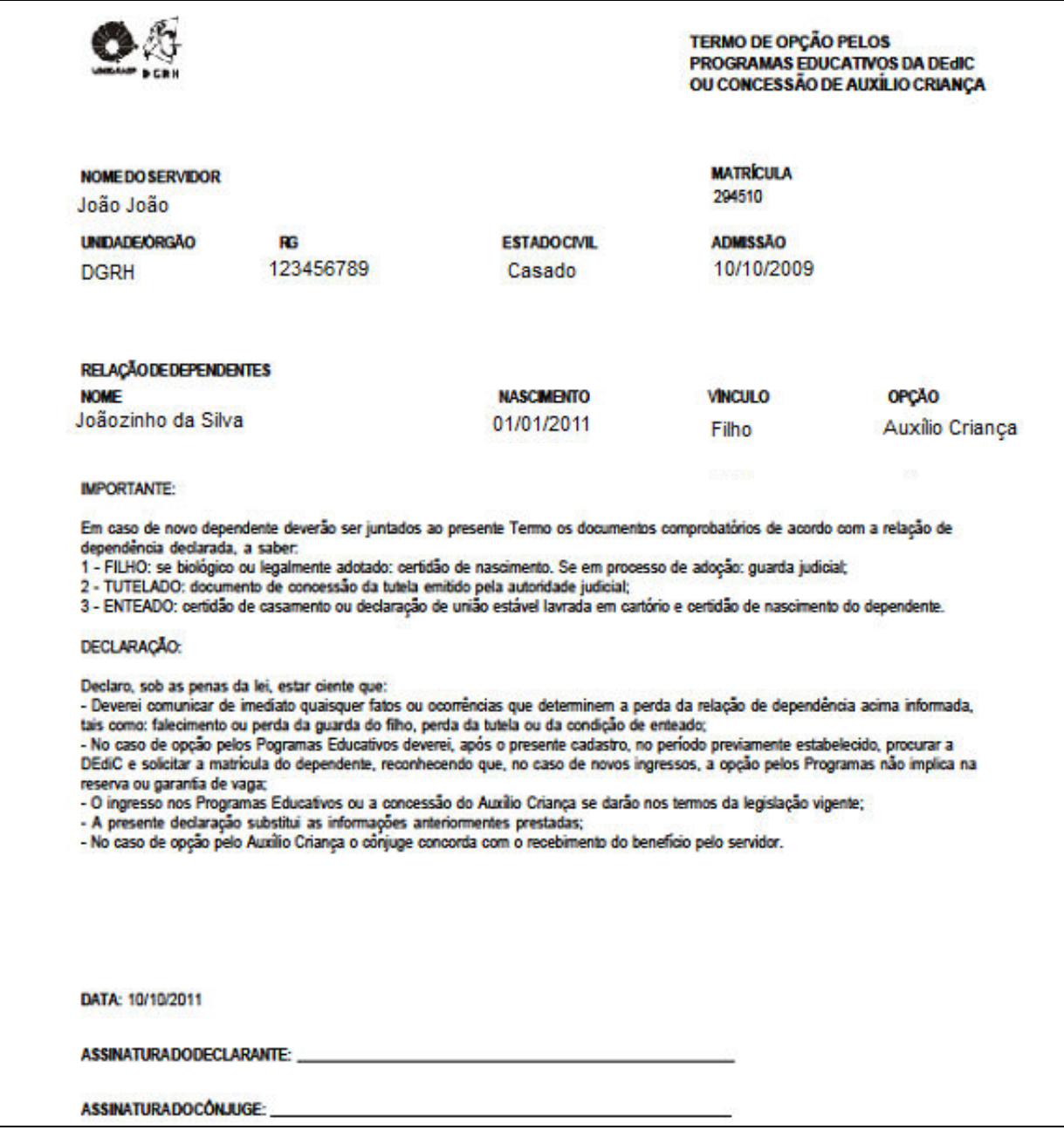

**Arquivo**: \\Rhserv\informatica\Apoio técnico\Novos manuais\ instrucoes\_v0\_0\_2